#### **School Portal for Outbreak Tracking (SPOT) – User Guide**

#### **Please contact your local health department with any additional questions.**

**Overview:** This Reference Guide explains how to use the School Portal for Outbreak Tracking (SPOT). This guide is organized by the menu options in SPOT:

- 1. [View Open Exposure Events](#page-0-0)
- 2. [Enter Information for an Existing Exposure](#page-1-0)
- 3. [Export Data](#page-3-0)
- 4. [Summary Dashboard](#page-4-0)

#### <span id="page-0-0"></span>**View Open Exposure Events**

In this section, you can view all Exposure Events in your schools. You will need to know the Exposure Event Record # in order to enter information in SPOT about individuals who were involved in a COVID-19 exposure at one of your schools.

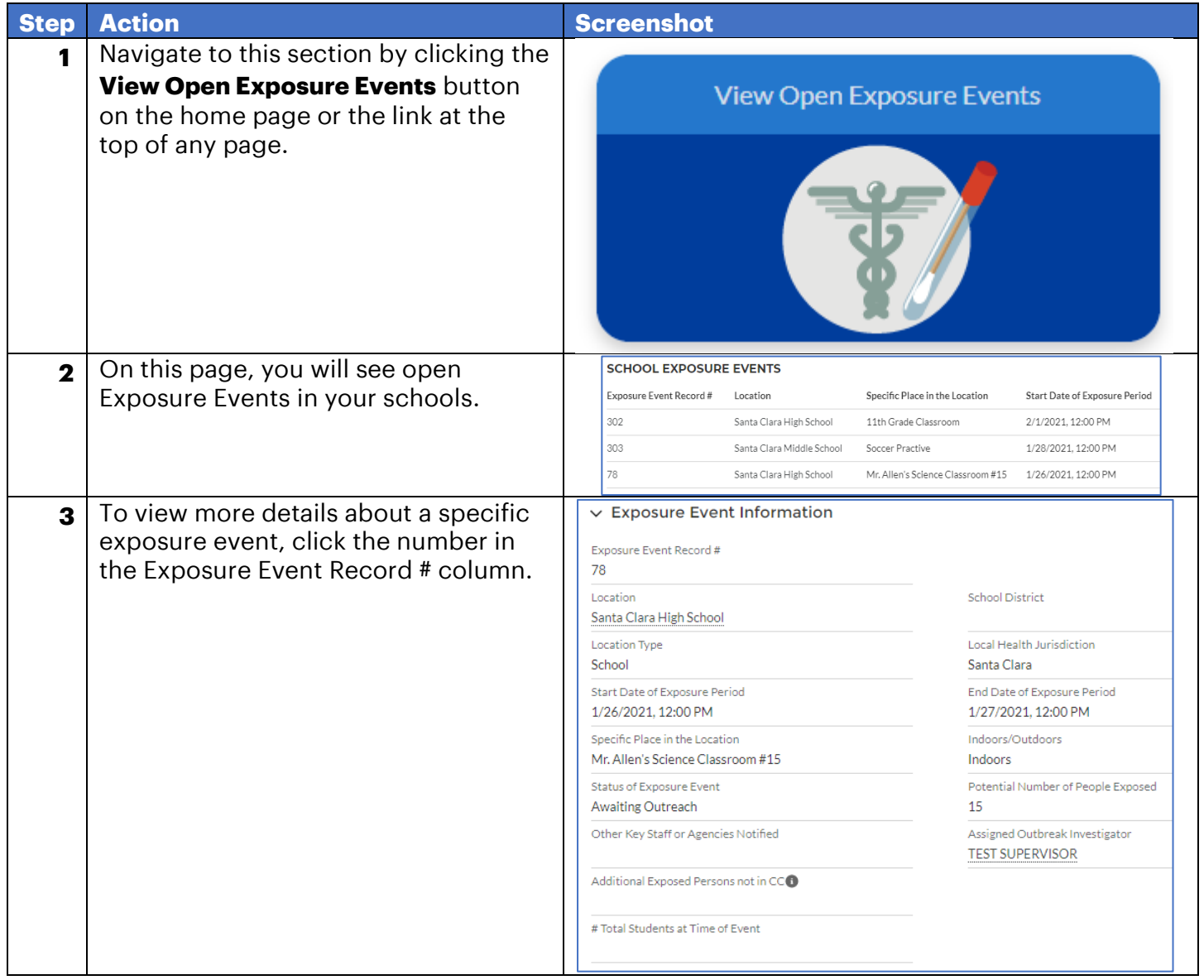

### <span id="page-1-0"></span>**Enter Information for an Existing Exposure**

In this section, you can complete a form with key information about individuals who were involved in a COVID-19 exposure at one of your schools. You can also view all information entered in SPOT.

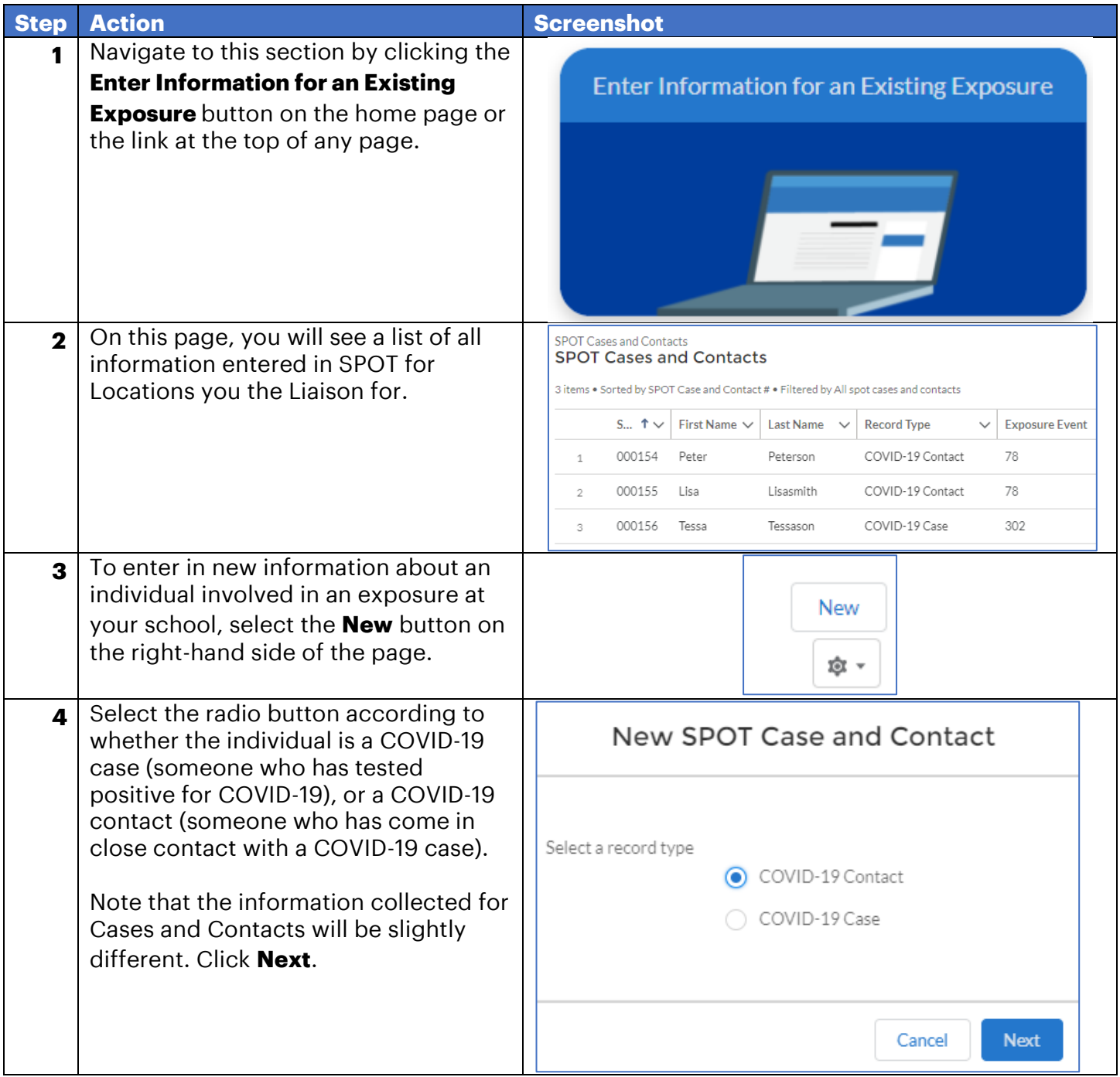

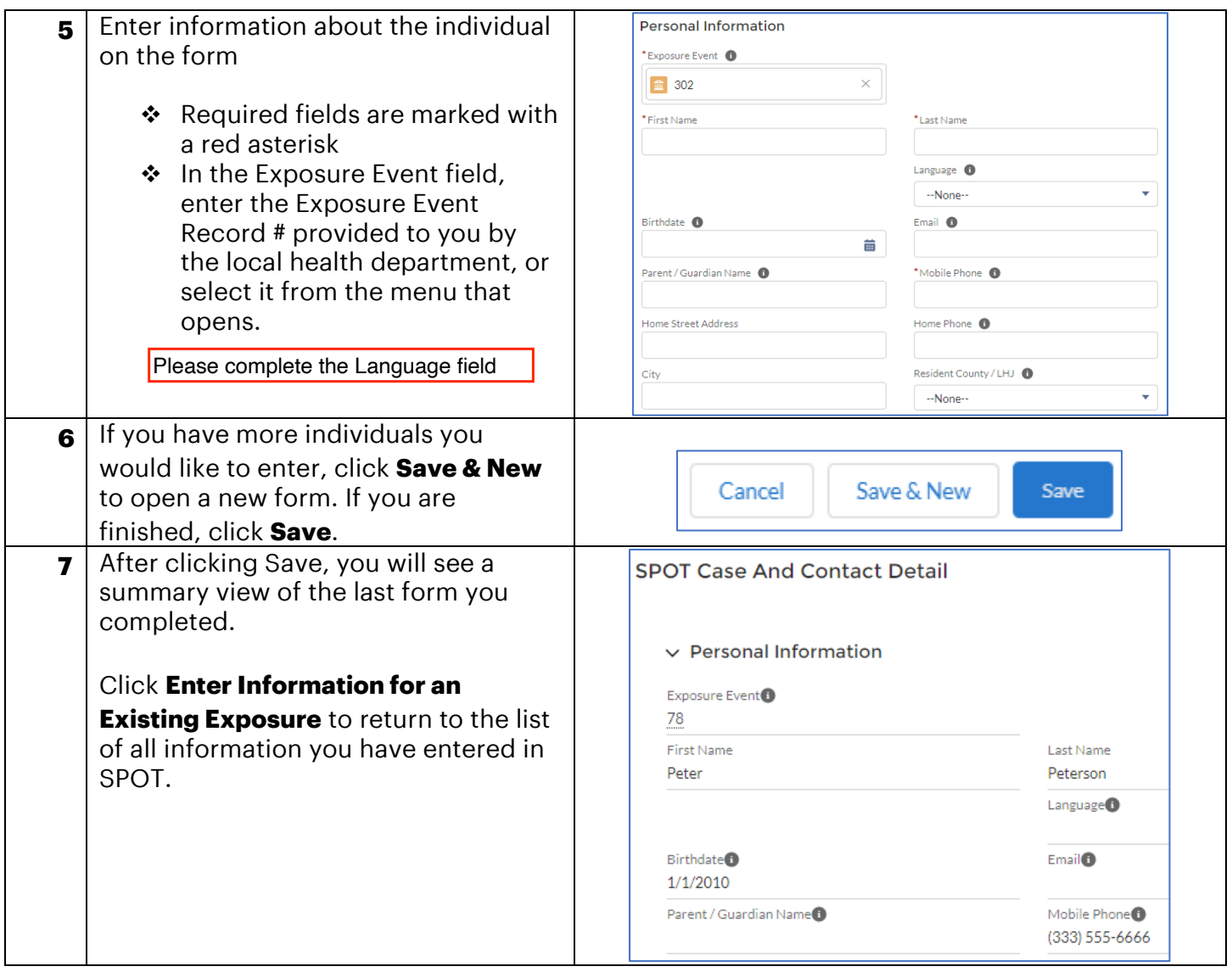

# <span id="page-3-0"></span>**Export Data**

In this section, you can download a file containing all information entered in SPOT.

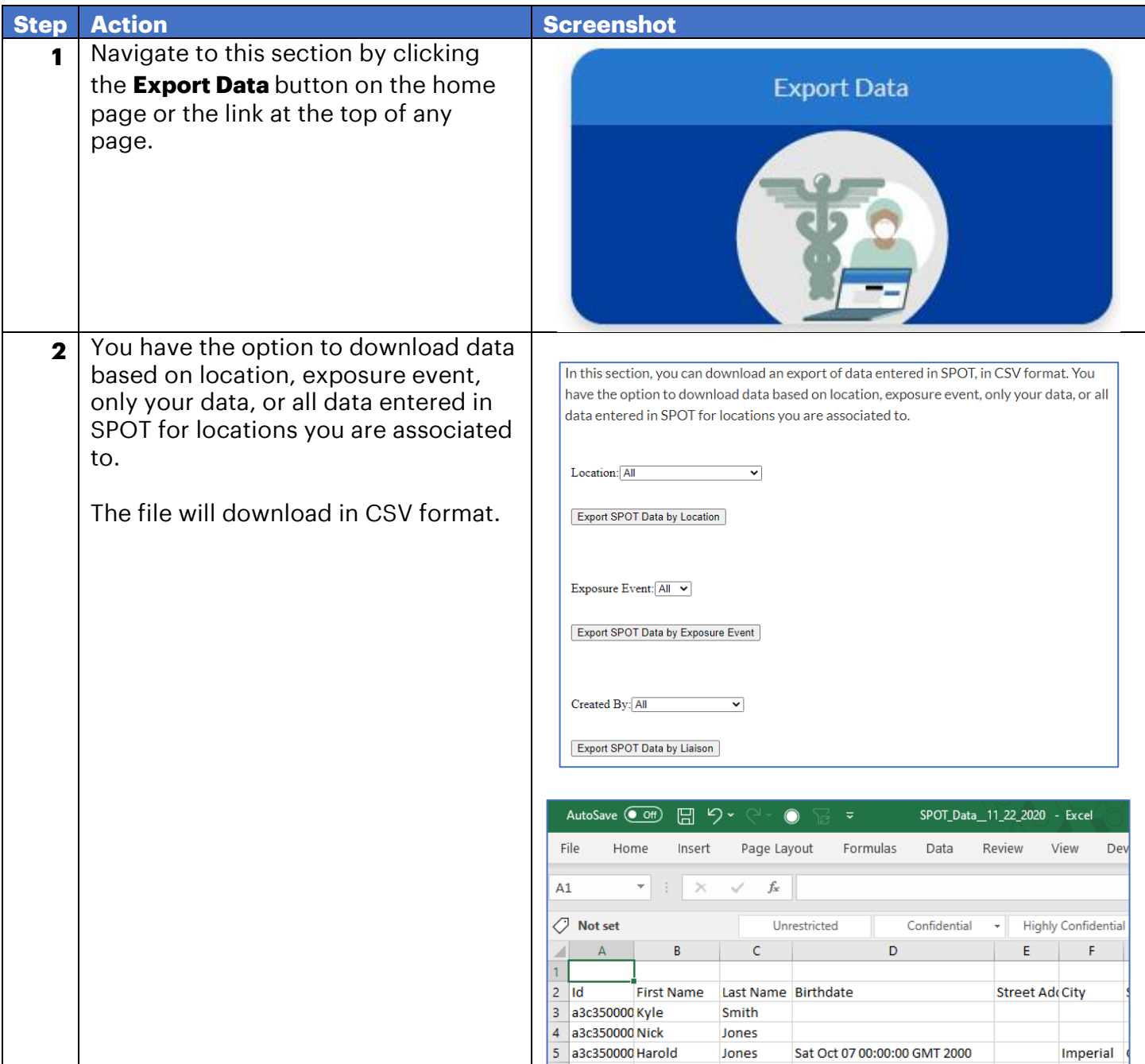

## <span id="page-4-0"></span>**Summary Dashboard**

In this section, you can view summary data about information entered in SPOT for your schools.

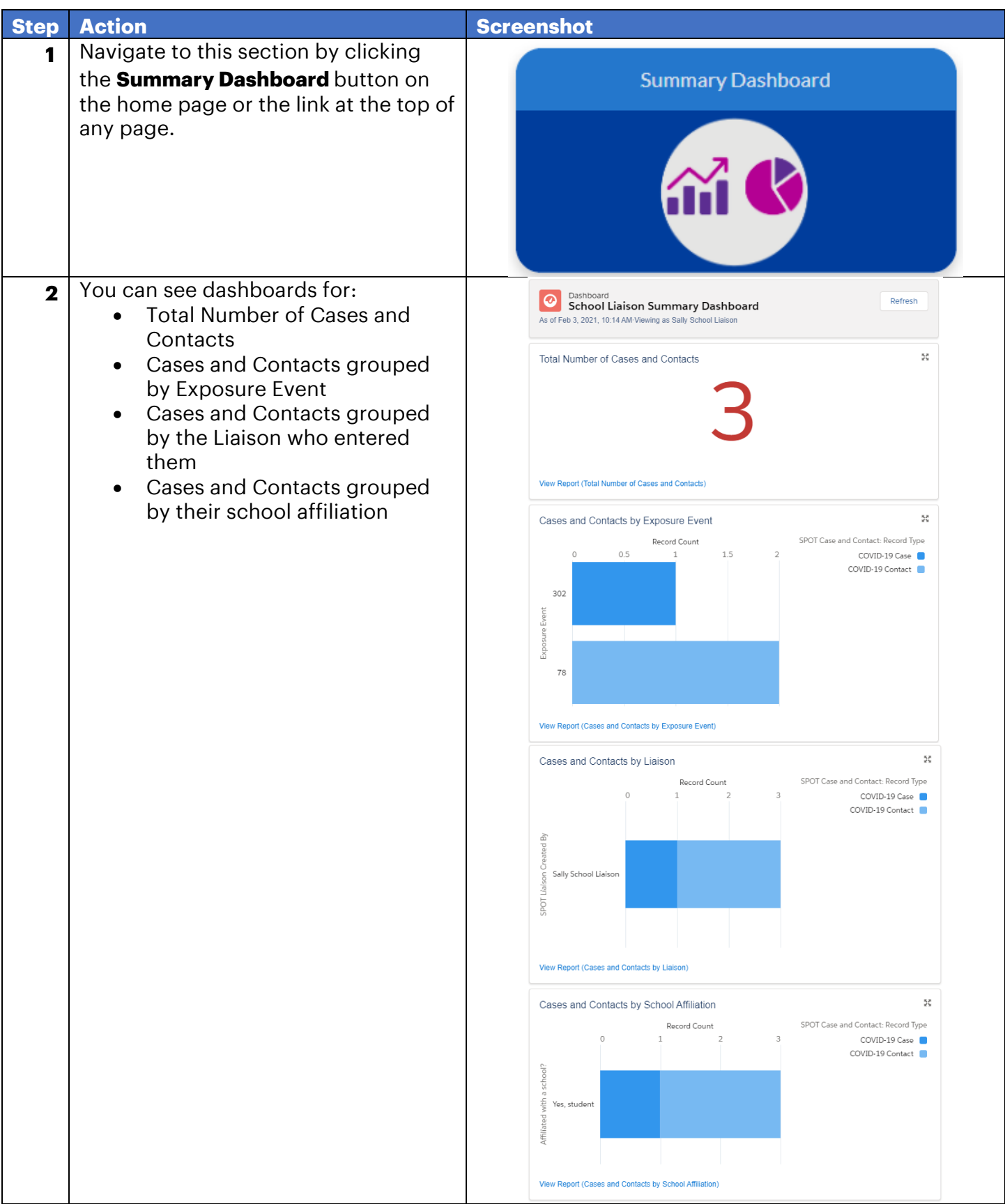